# Filter in ZIMBRA

Ordnung im Postfach leicht gemacht

# Inhalt

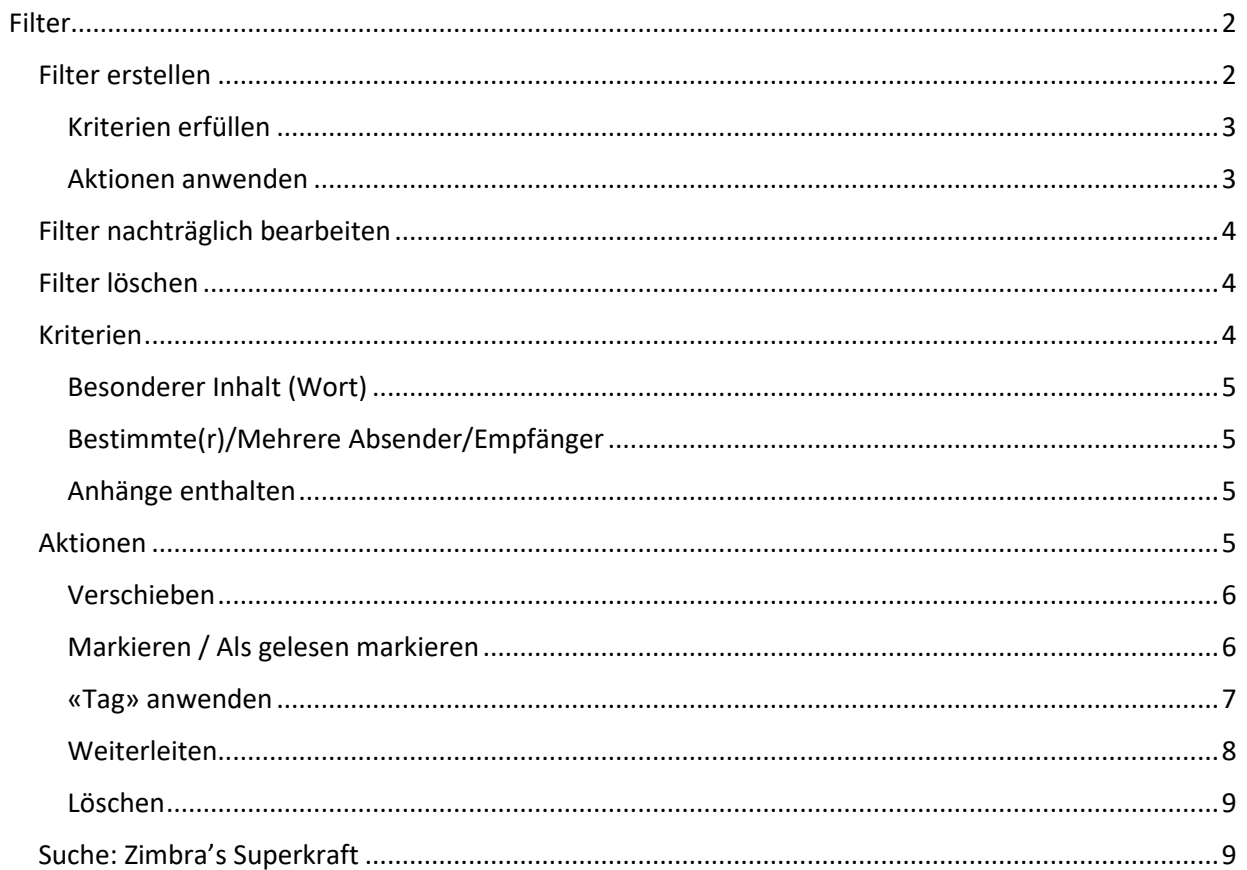

# <span id="page-1-0"></span>Filter

Filter helfen uns Zeit zu sparen. Wir können anhand von Filter definieren, was wir mit welcher Art von E-Mails jeweils machen wollen. So können wir uns die Zeit sparen z.B. E-Mails mit dem Wort «Auftrag» im Betreff immer manuell in den Ordner «Aufträge» zu verschieben. Mittels Filter können wir das automatisieren. Filter können immer auf eingehende oder ausgehende E-Mails angewendet werden.

Ein Filter funktioniert eigentlich mit einer Wenn-Dann-Formel: Wenn diese Bedingung/en eintrifft/eintreffen, dann soll/en diese Aktion/en ausgeführt werden.

# <span id="page-1-1"></span>Filter erstellen

Als erstes müssen wir uns immer überlegen, was unser Ziel des Filters ist und welche Kriterien eine E-Mail erfüllen muss um von dem Filter rausgefiltert zu werden. Wenn wir das wissen, können wir dem Filter einen Namen geben.

Gehen Sie im Zimbra-Mail auf «Einstellungen» und wählen Sie im Navigationsbereich links «Filter» aus und klicken dann auf «Filter erstellen»:

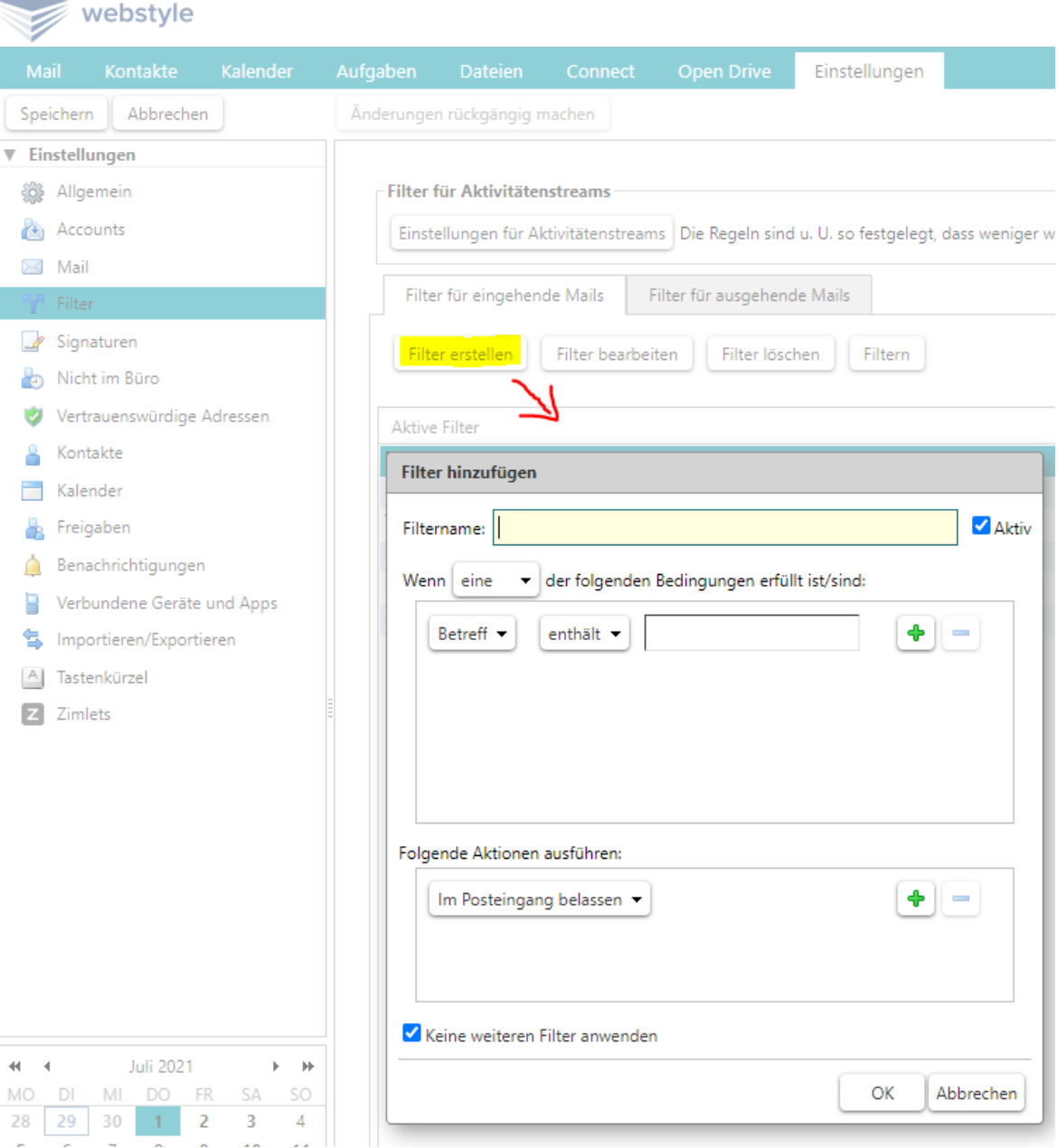

# <span id="page-2-0"></span>Kriterien erfüllen

Anschliessend gilt es zu definieren, welche Kriterien die E-Mail erfüllt z.B. immer wenn die E-Mail vom Absender [leandra.ott@webstyle.ch](mailto:leandra.ott@webstyle.ch) kommt und das Wort «Auftrag» im Betreff hat, soll eine Aktion ausgeführt werden.

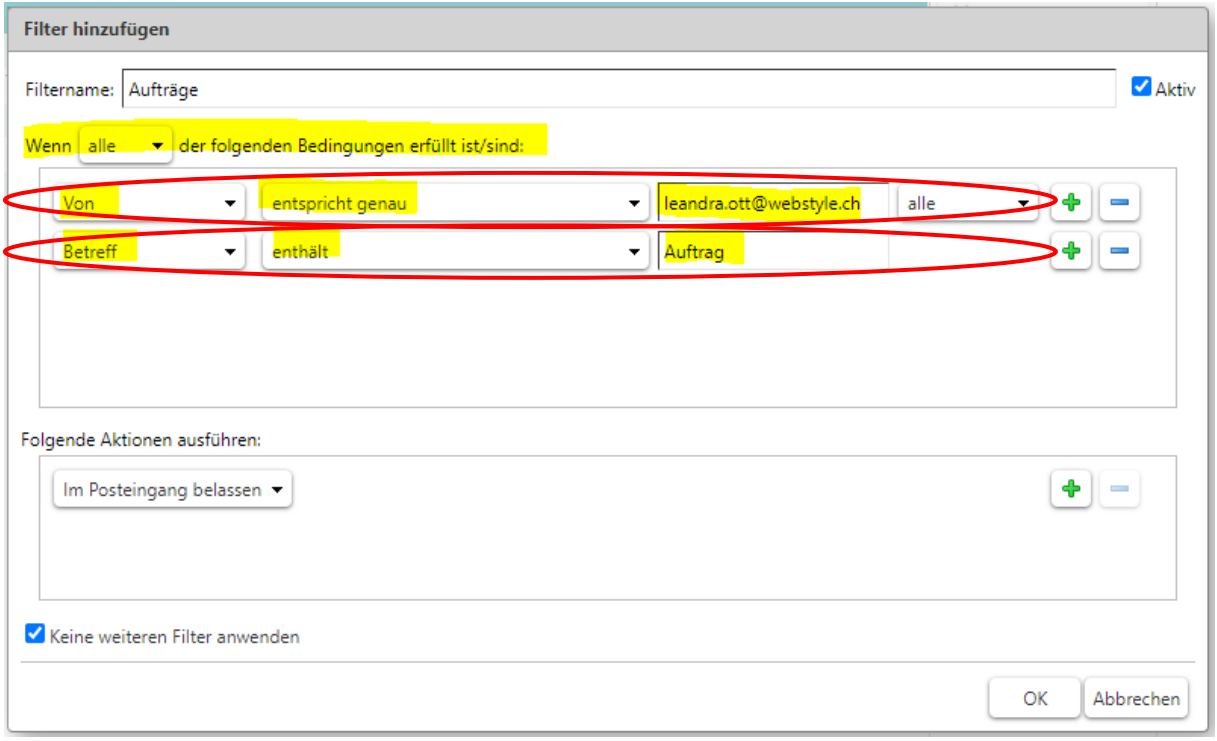

# <span id="page-2-1"></span>Aktionen anwenden

Was mit den gefilterten E-Mails, welche die gewünschten Kriterien erfüllen, passieren soll, können Sie unter «Folgende Aktionen ausführen» definieren:

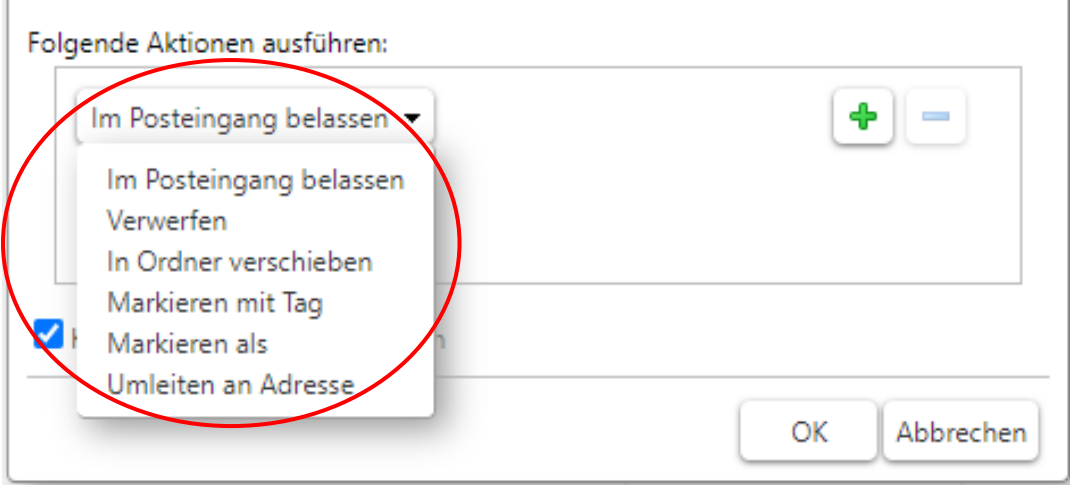

Selbstverständlich können auch mehrere Aktionen kombiniert werden. Z.B. das *Markieren mit Tag* und *In Ordner verschieben*.

Bei Aktionen, welche Zusatzinformationen benötigen, blendet ZIMBRA nach dem Wählen der Aktion automatisch den zutreffenden Button «Durchsuchen…» ein, damit der Filter ausgeführt werden kann. Sie können mit Klick auf «Durchsuchen…» wählen mit welchem Tag die E-Mail versehen werden und wohin sie verschoben werden soll.

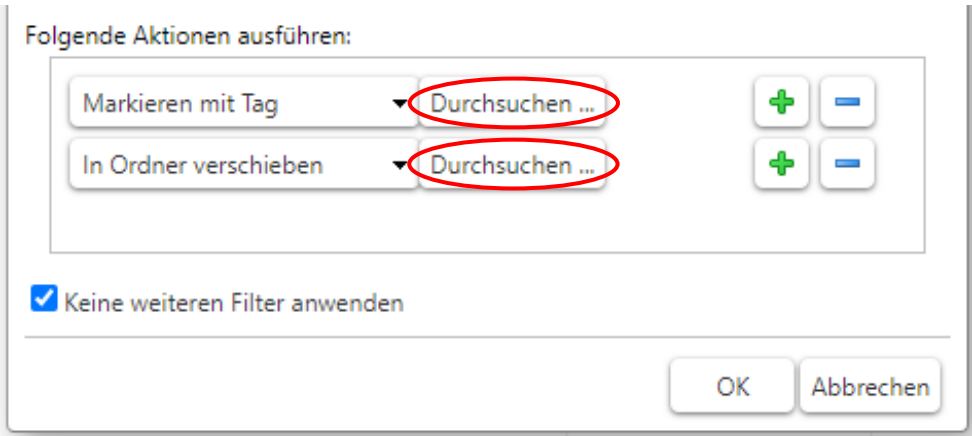

In unserem Beispiel soll die E-Mail mit dem Tag «Auftrag» versehen und dann in den Ordner «Auftrag» verschoben werden.

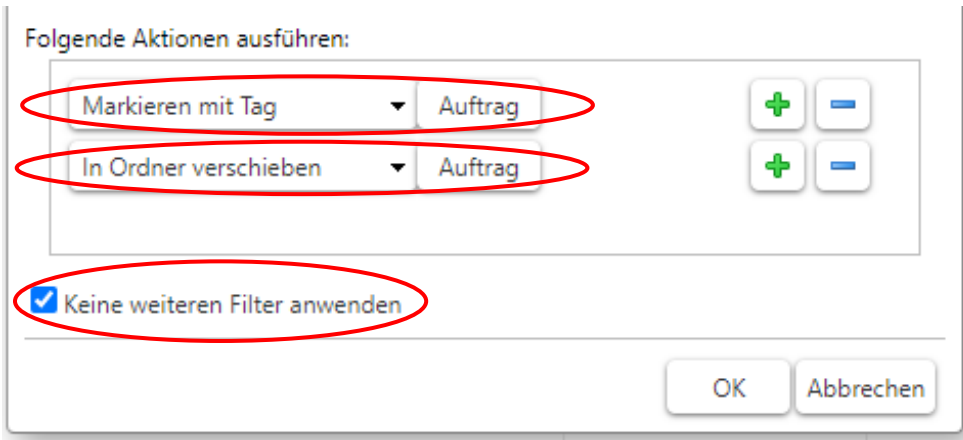

#### *Aktion: «Keine weiteren Filter anwenden»*

Standardmässig setzt ZIMBRA den Haken bei «Keine weiteren Filter anwenden», was bezweckt, dass nur dieser eine Filter angewendet wird. Wenn Sie also mehr als nur ein Filter in ZIMBRA definiert haben, sollte dieser Haken entfernt werden.

# <span id="page-3-0"></span>Filter nachträglich bearbeiten

Um einen bestehenden Filter nachträglich zu bearbeiten, gehen Sie im Zimbra-Mail auf «Einstellungen» und wählen im Navigationsbereich links «Filter» aus. Unter «Aktive Filter» sehen Sie alle aktiven Filter. Falls Sie einen Filter zurzeit nicht verwenden ihn aber nicht löschen möchten, können Sie ihn anwählen und mittels «Entfernen >> » aus den aktiven Filtern in die verfügbaren verschieben. So ist er nicht gelöscht aber wird zurzeit nicht ausgeführt. Dasselbe geht selbstverständlich auch umgekehrt über den Button « << Hinzufügen»

# <span id="page-3-1"></span>Filter löschen

Um einen bestehenden Filter zu löschen, gehen Sie im Zimbra-Mail auf «Einstellungen» und wählen im Navigationsbereich links «Filter» aus. Wählen Sie den zu löschenden Filter mit einem Klick aus und bestätigen Sie mit Klick auf «Filter löschen».

# <span id="page-3-2"></span>Kriterien

Beim Definieren der Kriterien muss gründlich hinterfragt werden, welche Kriterien erfüllt werden sollen. Und ganz wichtig ist, wenn mehrere Kriterien erfasst werden, zu definieren, ob ein Kriterium oder alle erfüllt sein müssen, damit der Filter greift.

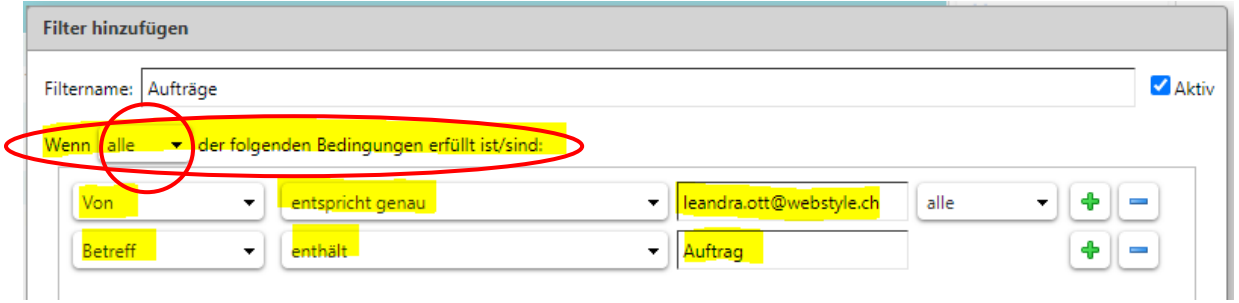

# <span id="page-4-0"></span>Besonderer Inhalt (Wort)

Natürlich können Sie im Filter auch definieren, dass ein bestimmtes Wort, mehrere Wörter oder ein Satz als Kriterium gilt und bei Erfüllung die E-Mail wegen des Inhaltes gefiltert werden soll. Ein solches Kriterium kann vielleicht auch bei einem Filter helfen, der zusätzlichen SPAM rausfiltern soll.

# <span id="page-4-1"></span>Bestimmte(r)/Mehrere Absender/Empfänger

Angenommen Sie arbeiten in einem Projekt und die E-Mails, welche immer von den gleichen Adressen, an die gleichen Adressen (An und/oder Cc) gehen, sollen automatisch rausgefiltert und vielleicht in einen bestimmten Ordner verschoben werden, können Sie selbstverständlich auch das in einem Filter definieren.

Sie können sogar definieren, ob alle E-Mails die z.B. von einem Absender der Domain «webstyle.ch» oder von einer E-Mailadresse, die «leandra.ott» enthält, kommen, gefiltert werden:

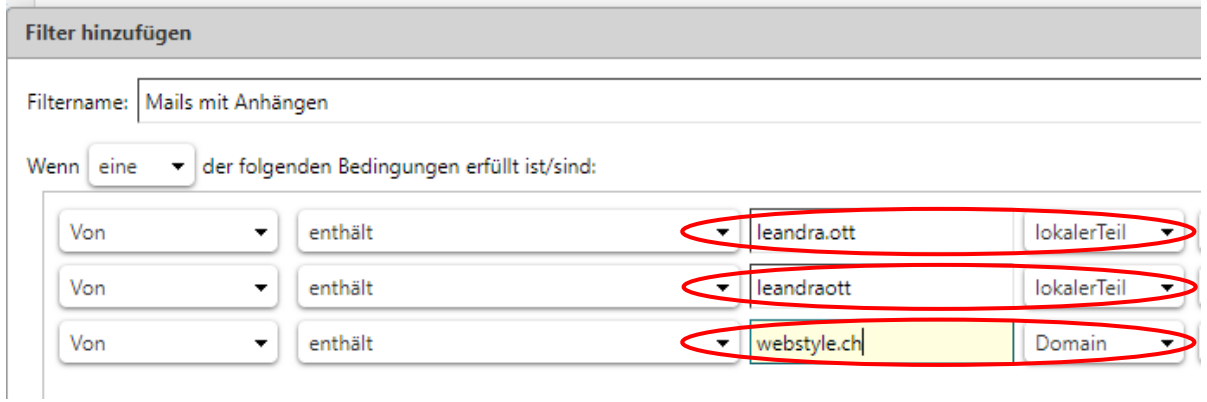

Das kann z.B. Sinn machen, wenn sich eine Person mit diversen E-Mailadressen von verschiedenen Domains meldet, der «lokale Teil» in der Adresse aber immer derselbe ist.

# <span id="page-4-2"></span>Anhänge enthalten

Wenn Sie möchten, dass eine bestimmte Aktion mit allen E-Mails ausgeführt wird, die einen Anhang oder eben keinen enthalten, können Sie auch das in einem Filter definieren:

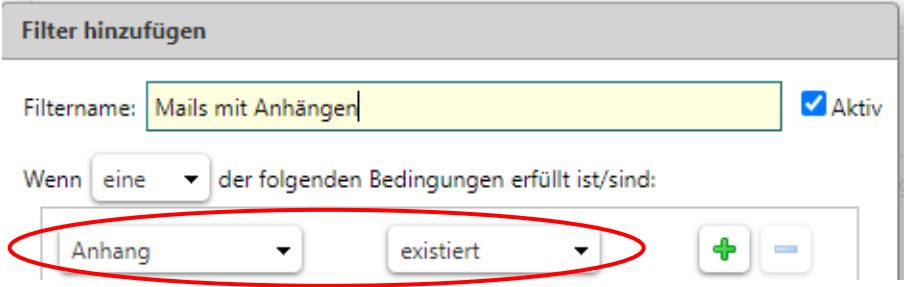

# <span id="page-4-3"></span>Aktionen

Beim definieren der Aktionen muss gründlich überlegt werden, welche Aktion durchgeführt werden soll. Die Aktion soll einem Arbeit abnehmen und Ordnung schaffen. Und ganz wichtig ist, wenn mehrere Aktionen erfasst werden, zu definieren, in welcher Reihenfolge diese durchgeführt werden sollen.

#### <span id="page-5-0"></span>Verschieben

In vielen Fällen hilft es uns, wenn wir E-Mails zu einem bestimmten Thema direkt in einen Ordner verschieben lassen, wie in unserem Beispiel unter *[Aktionen anwenden](#page-2-1)*:

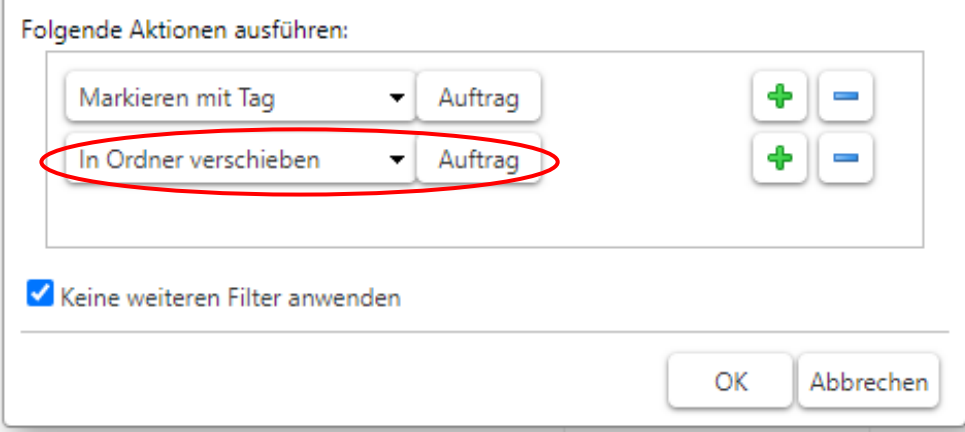

Der Ordner kann davor oder auch direkt in diesem Arbeitsschritt mit Klick auf «Neu» erstellt, benannt und zugeordnet werden. Anschliessend bestätigen Sie das mit «OK»:

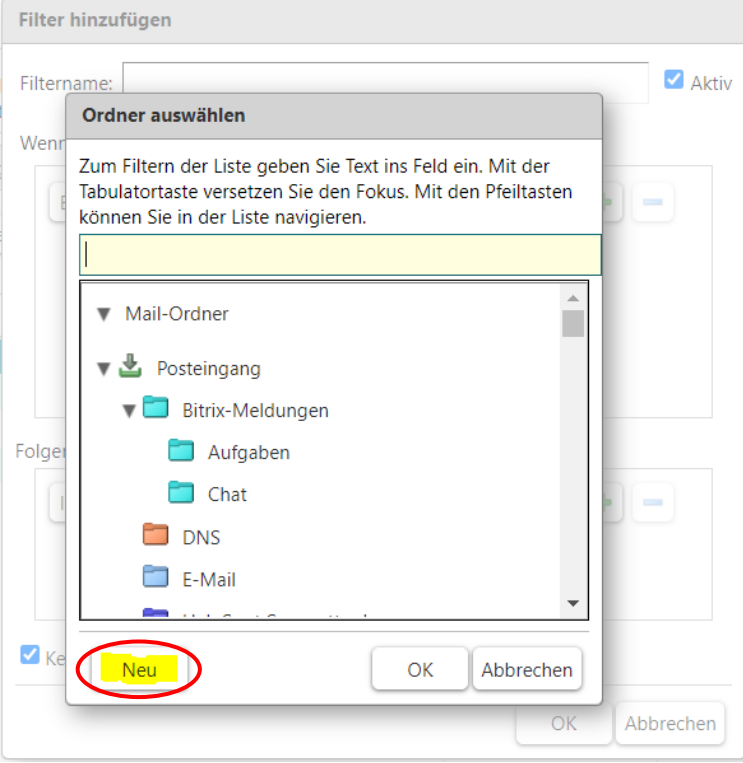

# <span id="page-5-1"></span>Markieren / Als gelesen markieren

Mit der Aktion «Markieren als» können Sie die gefilterten E-Mails auch direkt als gelesen markieren. So müssen Sie die E-Mail nicht erst lesen, damit diese wie gelesen aussehen. Mit der Aktion «Markieren als» können Sie eine E-Mail auch mit einem Fähnchen markieren lassen.

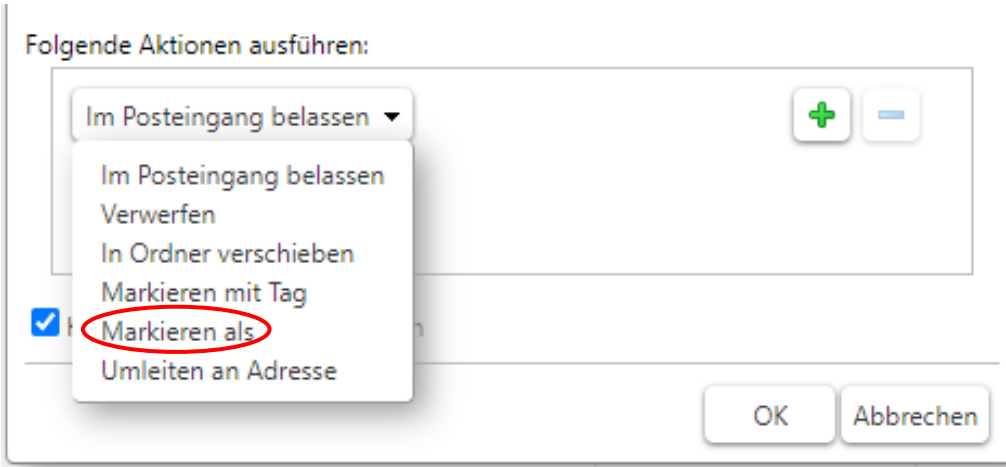

# <span id="page-6-0"></span>«Tag» anwenden

Ĭ.

Wenn Sie in einem Filter definieren möchten, dass einer E-Mail automatisch einen «Tag» zugewiesen wird, können Sie das über die Aktion «Markieren mit Tag» machen. In diesem Fall funktioniert es wie bei *[Verschieben](#page-5-0)*.

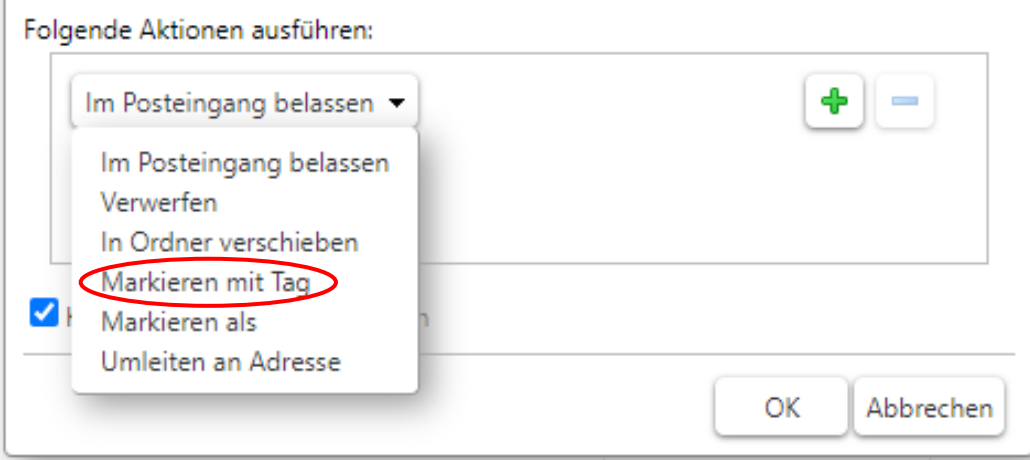

#### **Nice to know:**

- Der Begriff "Tag" (ausgesprochen [täk]) kommt aus dem Englischen und bedeutet "Schlagwort" oder "Etikett".
- Im Internet werden Tags genutzt, um Inhalte und Themen zu kategorisieren.
- Die Kategorisierung dient in diesem Fall dem Konsumenten. Denn dieser kann so Inhalte finden oder sich über den Inhalt informieren.
- Anhand eins Beispiels wird dies deutlicher: Ein Blogger verfasst einen Text über "die Nutzung von Tablets im Alltag". Dazu verwendet er die Tags "Tablet", "Alltag" und "Technik". Als Leser können Sie diesen Text anhand der Tags über Suchfunktionen finden und wissen zugleich direkt das Thema des Artikels. Quelle: [https://praxistipps.chip.de/was-sind-tags-einfach-erklaert\\_41634](https://praxistipps.chip.de/was-sind-tags-einfach-erklaert_41634)

Wenn Sie also «Markieren mit Tag» auswählen, erscheint auch hier der Button «Durchsuchen…» mit welchen Sie zu einem neuen Fenster gelangen, in welchem Sie einen «Tag» auswählen können.

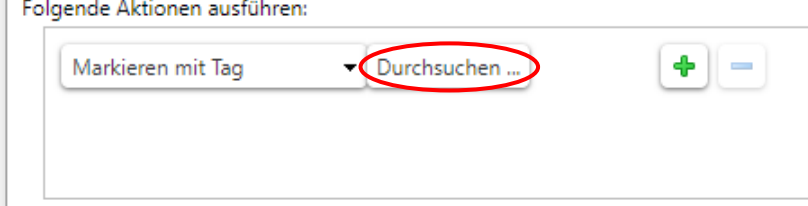

Hier können Sie dann einen bestehenden «Tag» auswählen. Falls Sie viele «Tags» haben, können Sie den gewünschten bereits bestehenden «Tag» über das gelblich-beige Suchfeld finden, auswählen und mit Klick auf «OK» bestätigen. Oder einen neuen «Tag» erstellen. Ein «Tag» wird immer automatisch unter der Rubrik «Tags» abgespeichert. Mit Klick auf «Neu» öffnet sich ein neues Fenster.

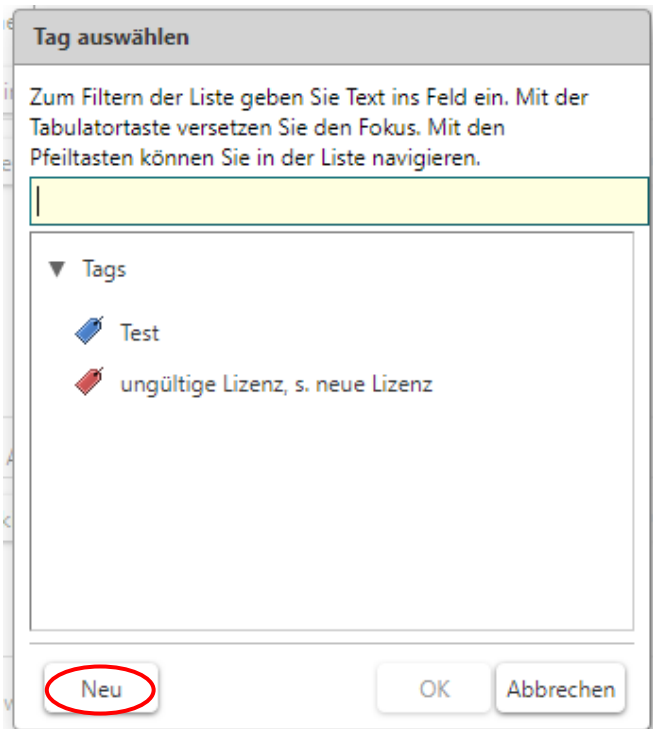

Vergeben Sie hier den Namen des «Tags» und damit alles etwas übersichtlicher ist, können Sie dem «Tag» auch noch eine Farbe zuweisen. Und auch hier anschliessend mit «OK» bestätigen.

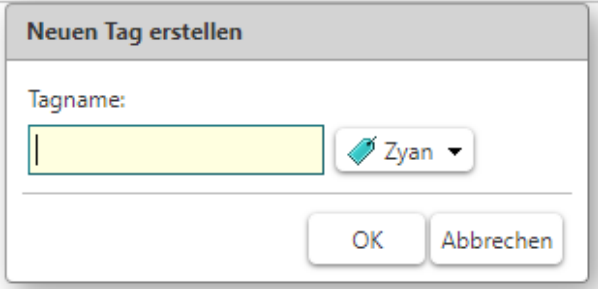

#### <span id="page-7-0"></span>Weiterleiten

Auch durch Filter vordefinierte Weiterleitungen können sehr hilfreich sein. Mit der Aktion «Umleiten an Adresse» können Sie eine Weiterleitung erfassen.

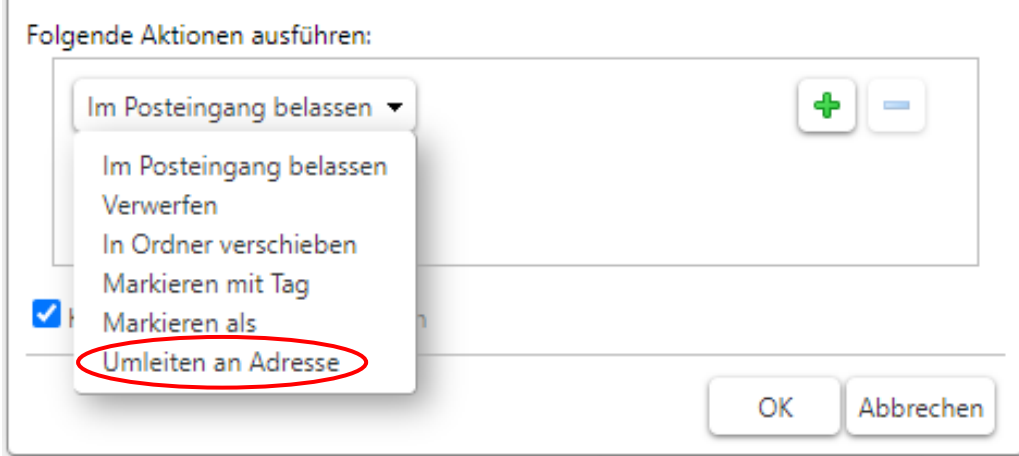

Anschliessend wird automatisch ein Feld generiert, in welches Sie die Zieladresse eingeben können:

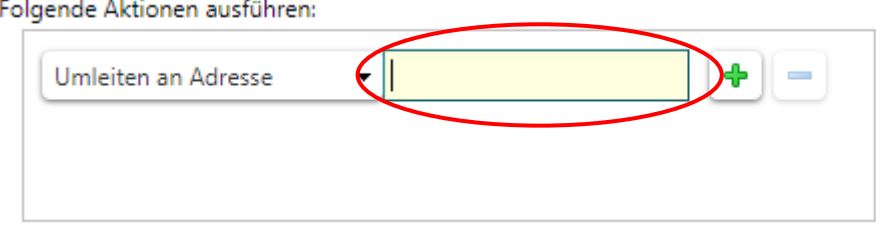

#### <span id="page-8-0"></span>Löschen

Wenn Sie bei einige E-Mails erhalten, welche Sie ohne einzusehen direkt löschen lassen wollen, können Sie das mit der Aktion «Verwerfen» machen.

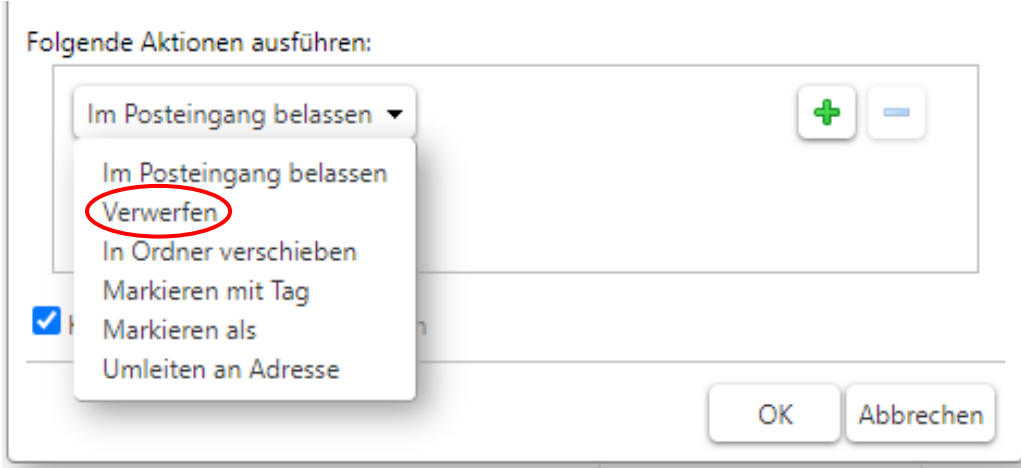

Diese Aktion kann beispielsweise unterstützend zu dem standardmässigen SPAM-Filter sein. Sie können nämlich definieren, dass E-Mails mit bestimmtem Inhalt / bestimmten Wörtern direkt gelöscht werden, wie unter *[Besonderer Inhalt \(Wort\)](#page-4-0)* bereits erklärt.

# <span id="page-8-1"></span>Suche: Zimbra's Superkraft

Zimbra's Superfunktion und «Wundergadget» ist die Suchfunktion:

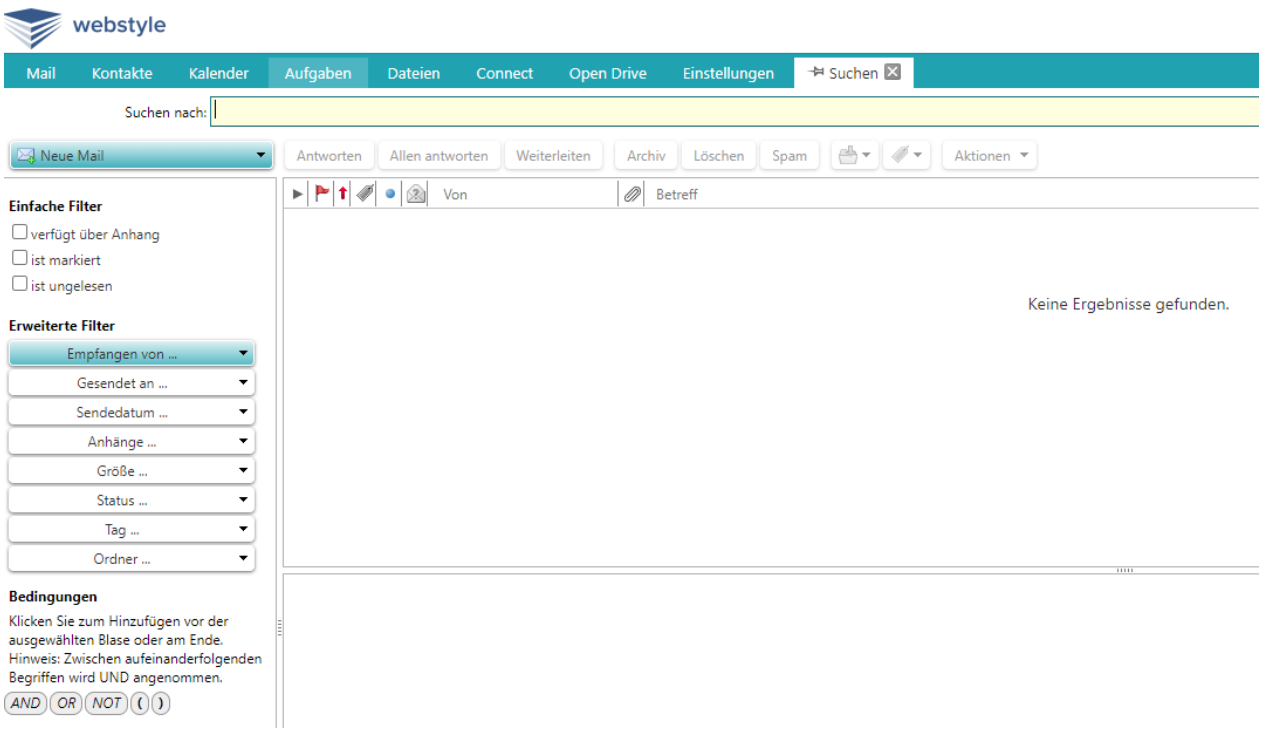

Innerhalb von ZIMBRA, oben rechts befindet sich das Suchfeld. Über den kleinen Pfeil links vom Suchfeld definieren Sie, wo die Suche stattfinden soll, ob innerhalb der E-Mails, des Kalenders oder in einem anderen Bereich. Mit anschliessendem Klick in das Suchfeld können Sie mit Ihrer Eingabe schnell den gewählten Bereich durchsuchen. mit Klick auf die Luppe gelangen Sie in die «grosse» Suchfunktion.

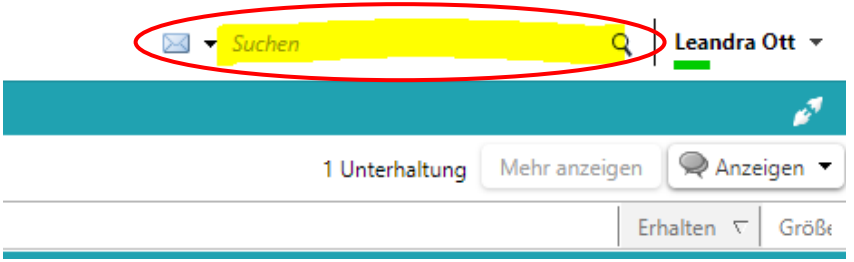

Wenn sich die «grosse» Suchfunktion öffnet, steht Ihnen links der Navigationsbereich zur Verfügung.

Gehen wir einmal davon aus, wir suchen eine bestimme E-Mail. Sollten Sie sich nicht mehr an ein bestimmtes Wort in der E-Mail erinnern, ist das Dank ZIMBRA kein Problem.

In der Suchfunktion können Sie genau definieren, wonach gesucht werden soll:

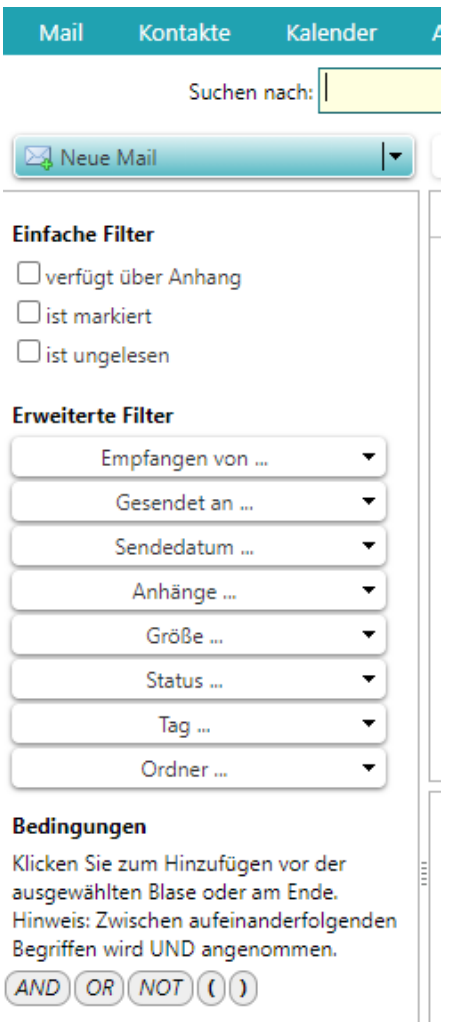

Klicken Sie beispielsweise auf «Anhänge…» und wählen Sie einen Dateityp (PDF; Word, Excel etc.) aus, weil Sie wissen, dass die gesuchte E-Mail ein PDF enthält. Durch Klicken auf «Adobe PDF» werden automatisch alle E-Mails rausgefiltert, die eine PDF-Datei im Anhang haben.

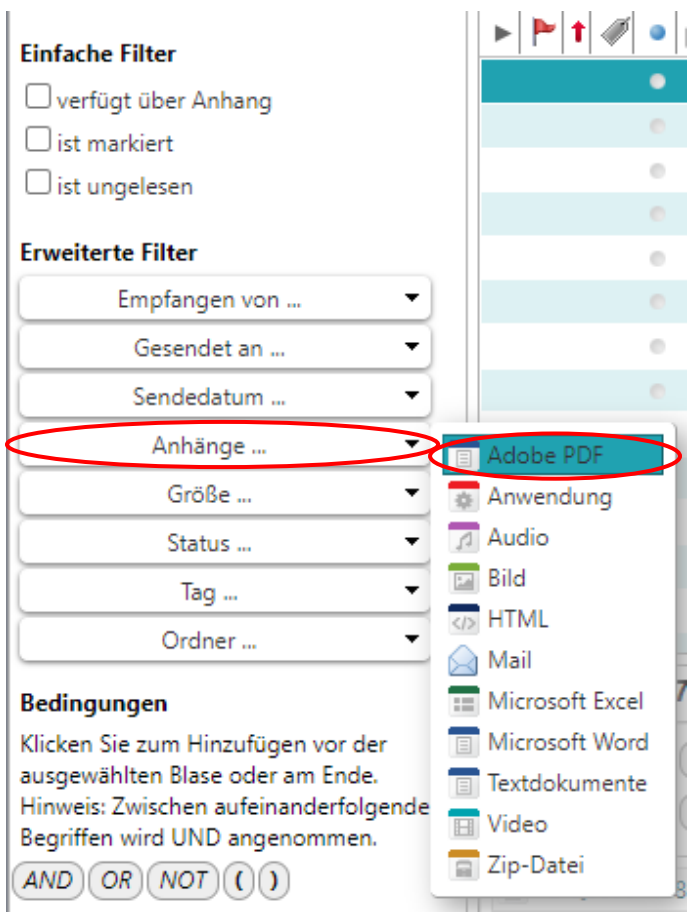

Nachfolgend sehen Sie das Suchergebnis, diverse E-Mails mit Anhang und in der Vorschau unten im Bild sehen Sie, dass es sich beim Anhang um PDFs handelt.

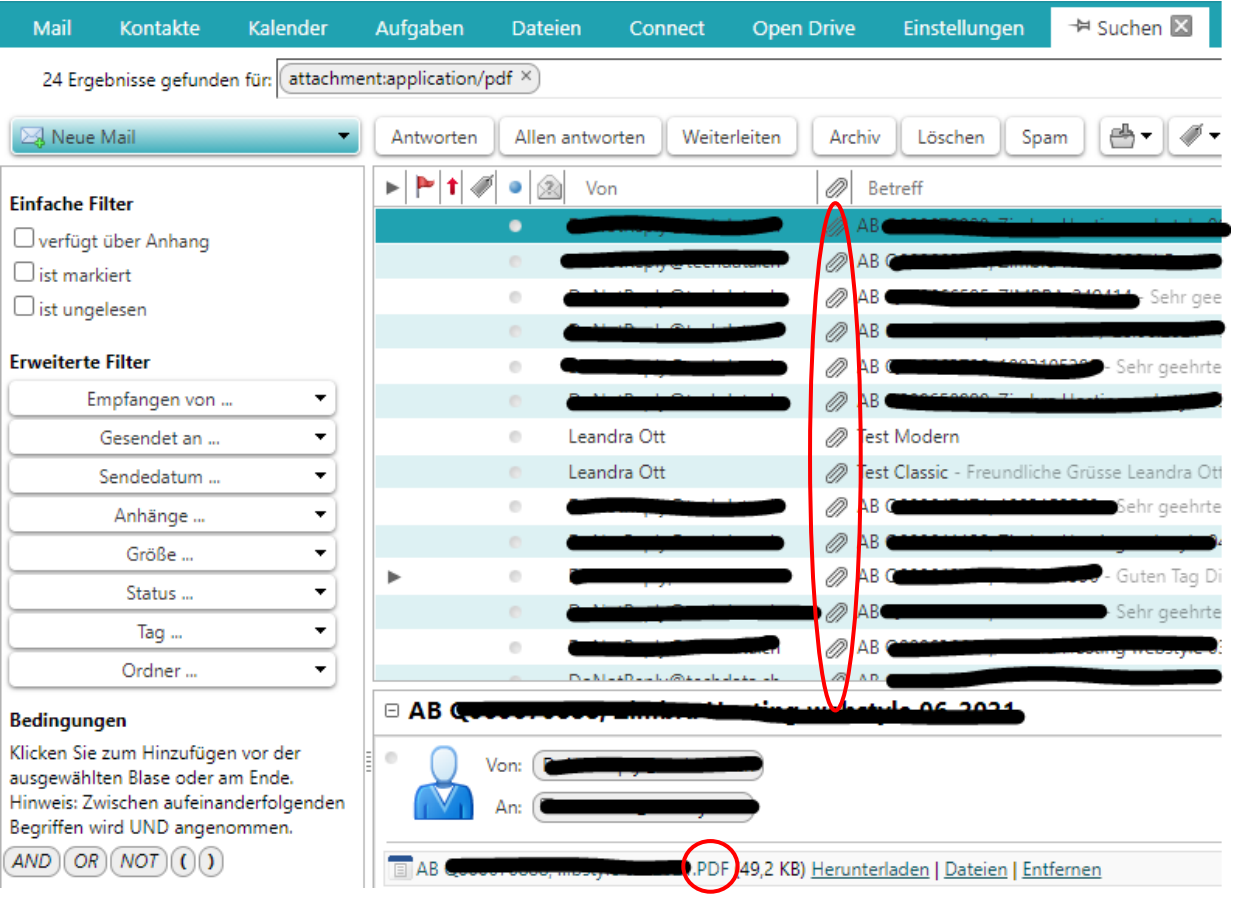

Nun erhalten wir ziemlich viele Ergebnisse und wir möchten das Ergebnis noch mehr einkreisen. Wir möchten also, dass wir nur die E-Mails angezeigt bekommen, die eine PDF-Datei im Anhang haben und uns von «Leandra Ott» zugeschickt wurden. Für ZIMBRA ist das kein Problem. Klicken Sie wieder in die Suchleiste hinter «attachmentapplication/pdf» und wählen unter «Bedingungen» die Verbindung «AND» aus:

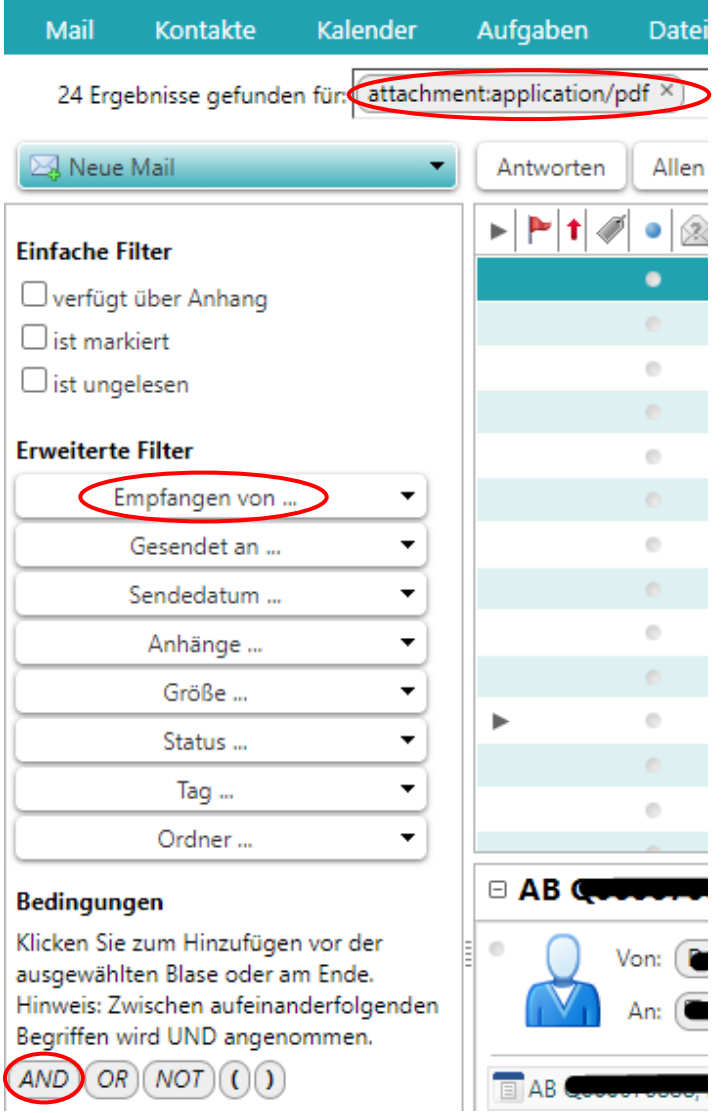

Anschliessend klicken Sie unter «Erweiterte Filter» noch «Empfangen von…» an und geben dort dann die Domain oder Adresse ein, von welcher die E-Mail gesendet worden ist.

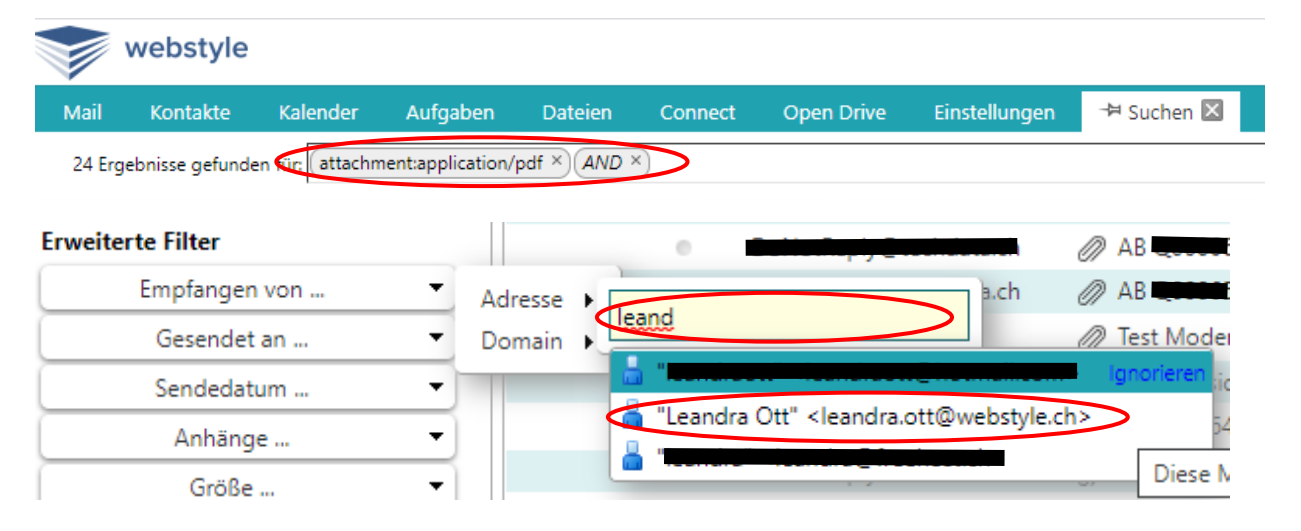

Das Suchergebnis sieht dann so aus:

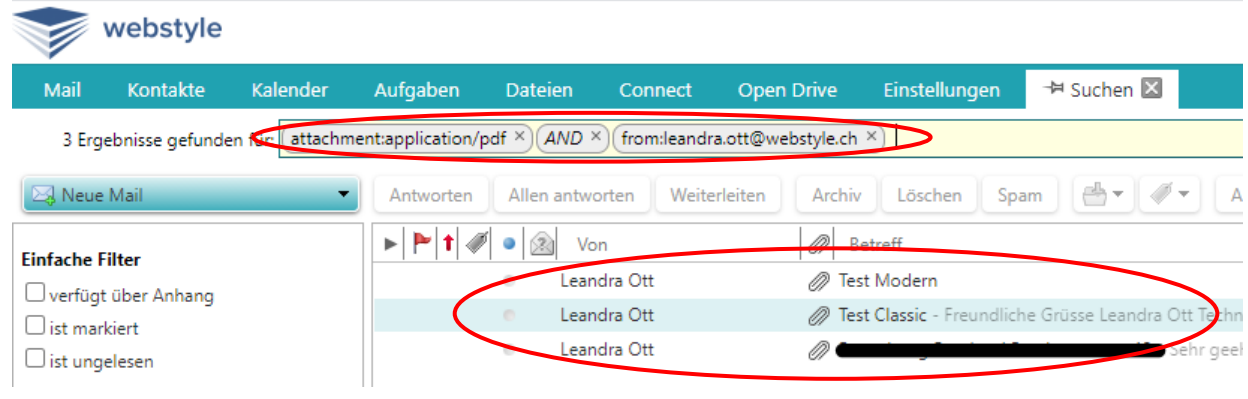

ZIMBRA bietet ein riesiges Spektrum an Suchmöglichkeiten. Also wenn Ihnen etwas in ZIMBRA nicht passieren kann, ist es, etwas zu verlieren.